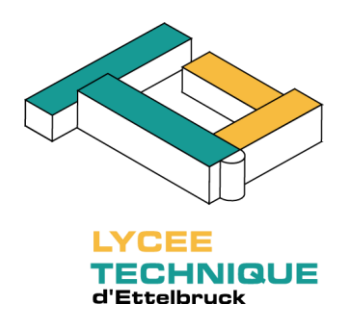

# WebUntis

## Livre de classe électronique pour élèves et parents

Version du 16/02/2016

#### TABLE DES MATIÈRES

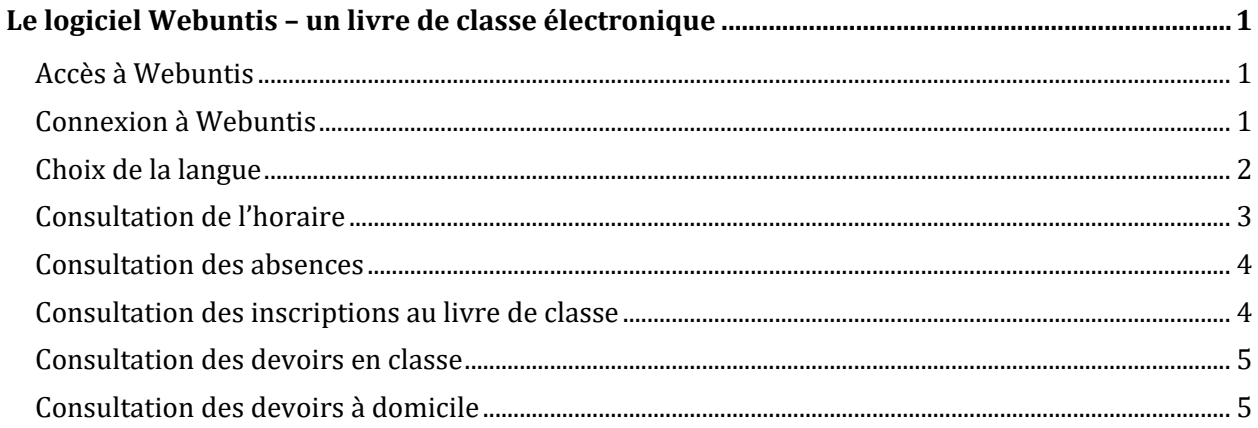

### <span id="page-1-0"></span>LE LOGICIEL WEBUNTIS – UN LIVRE DE CLASSE ÉLECTRONIQUE

Webuntis est un logiciel qui remplace le livre de classe traditionnel. Il permet de consulter l'horaire de votre enfant, les dates de ses devoirs en classe, ses inscriptions ainsi que ses absences.

#### <span id="page-1-1"></span>ACCÈS À WEBUNTIS

Webuntis est un site web qui peut être consulté depuis chaque appareil qui dispose d'une connexion à Internet et d'un navigateur web. Pour accéder à Webuntis directement, il suffit d'entrer l'adresse suivante dans votre navigateur web :

[http://webuntis.ltett.lu](http://webuntis.ltett.lu/)

#### <span id="page-1-2"></span>CONNEXION À WEBUNTIS

Pour des raisons de protection de données, Webuntis nécessite toujours un accès sécurisé moyennant un nom d'utilisateur et un mot de passe. Sur la page principale de Webuntis, vous trouvez en haut à droite le bouton « IAM Login » :

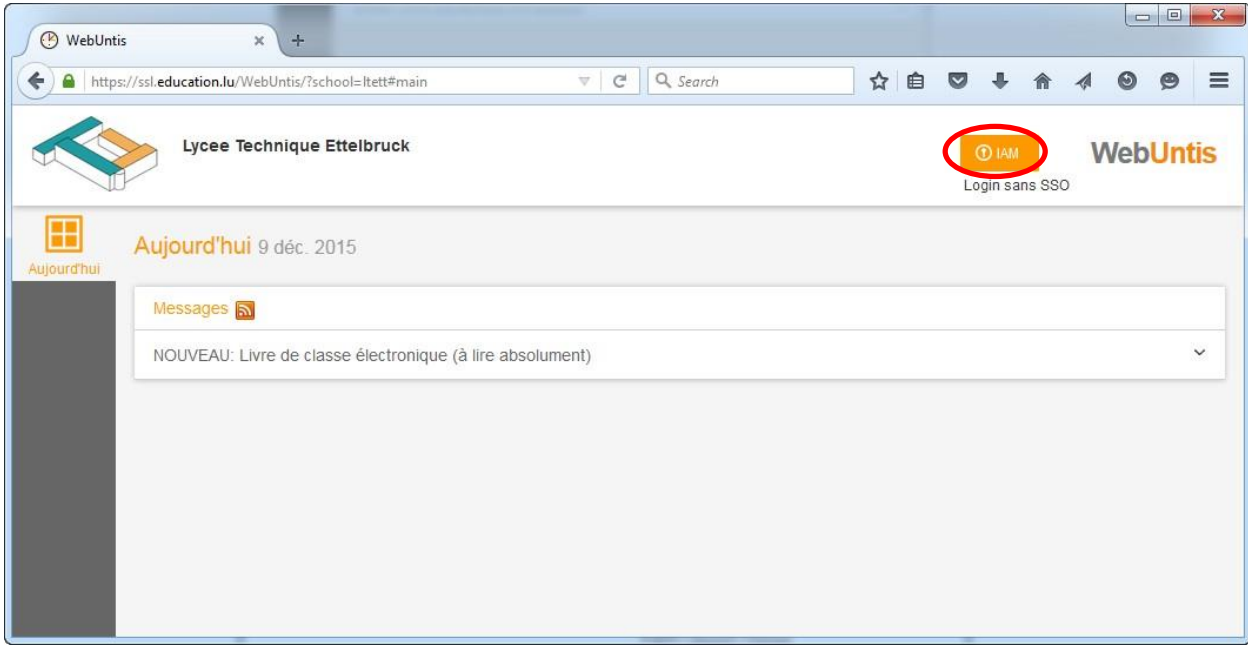

Un clic sur ce bouton vous ramène à une page de connexion du système IAM du ministère. Sur cette page, vous devez vous authentifier avec le code IAM de votre enfant que vous pouvez consulter sur sa carte élève et avec son mot de passe.

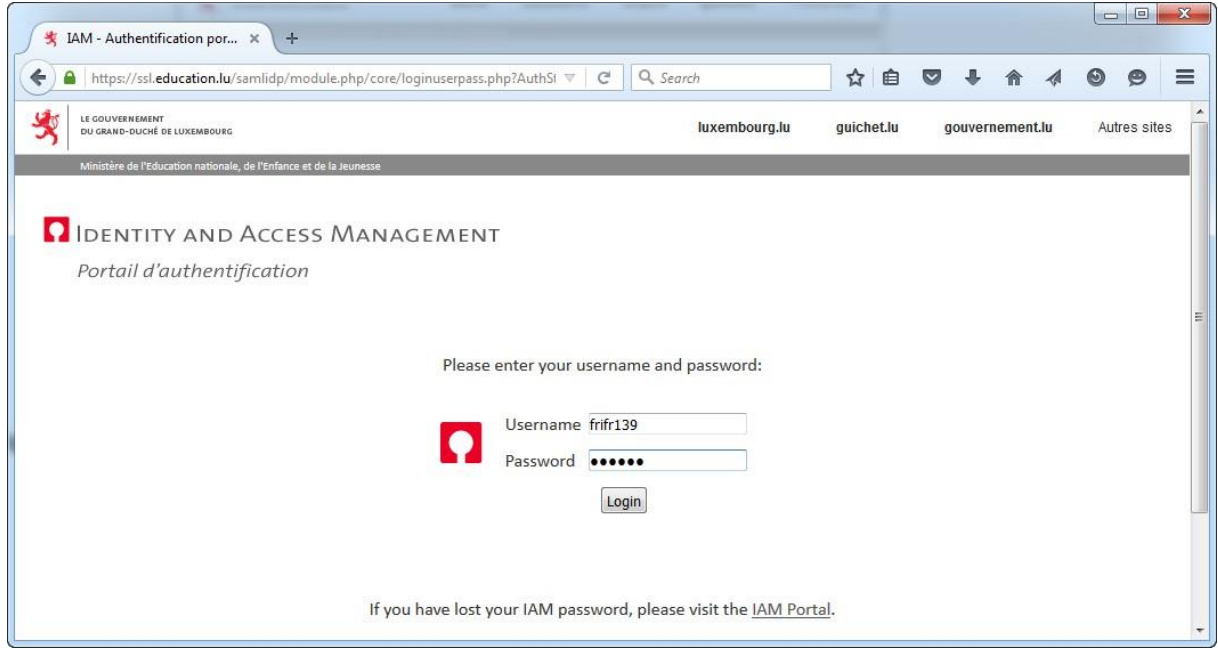

Après avoir cliqué sur « Login », vous êtes automatiquement redirigé vers la page de Webuntis.

#### <span id="page-2-0"></span>CHOIX DE LA LANGUE

Vous pouvez modifier la langue de l'interface de Webuntis depuis votre profil. Pour cela, cliquez sur le bouton en haut à droite, qui porte le code IAM de votre enfant :

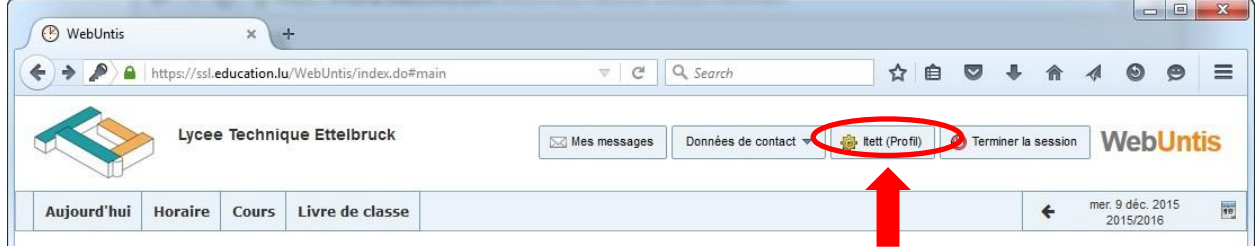

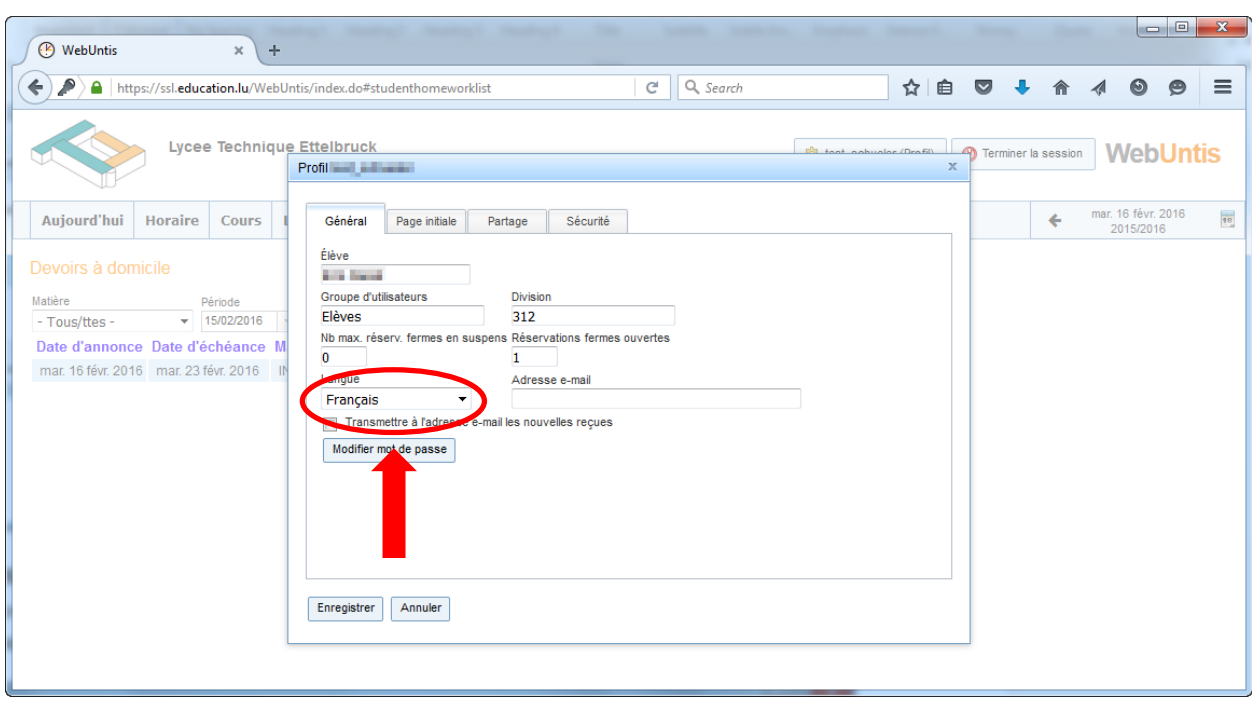

Vous pouvez ensuite choisir votre langue par défaut en utilisant le menu déroulant correspondant :

#### <span id="page-3-0"></span>CONSULTATION DE L'HORAIRE

Pour accéder à l'horaire de votre enfant, cliquez dans le menu principal sur « **Horaire** » et ensuite sur « **Elèves** ». Utilisez le calendrier pour consulter l'horaire d'une autre semaine.

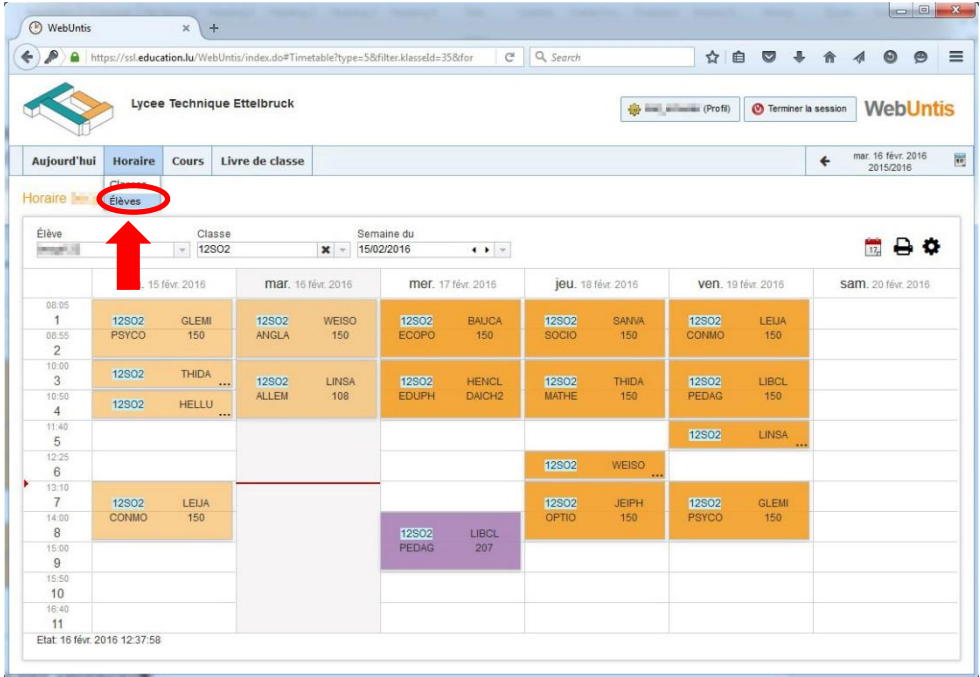

#### <span id="page-4-0"></span>CONSULTATION DES ABSENCES

Pour accéder aux absences de votre enfant, cliquez dans le menu principal sur « **Livre de classe** » et ensuite sur « **Mes absences** ». Utilisez le calendrier pour consulter les absences d'une autre semaine.

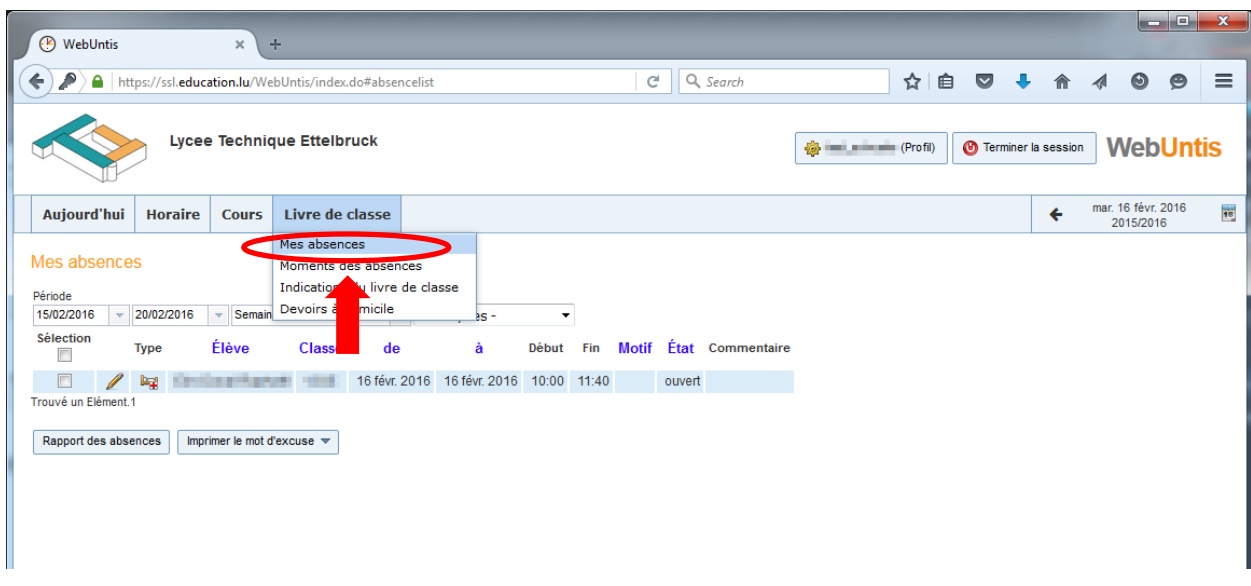

#### <span id="page-4-1"></span>CONSULTATION DES INSCRIPTIONS AU LIVRE DE CLASSE

Pour accéder aux inscriptions de votre enfant, cliquez dans le menu principal sur « **Livre de classe** » et ensuite sur « **Indications du livre de classe** ». Utilisez le calendrier pour consulter les inscriptions d'une autre semaine.

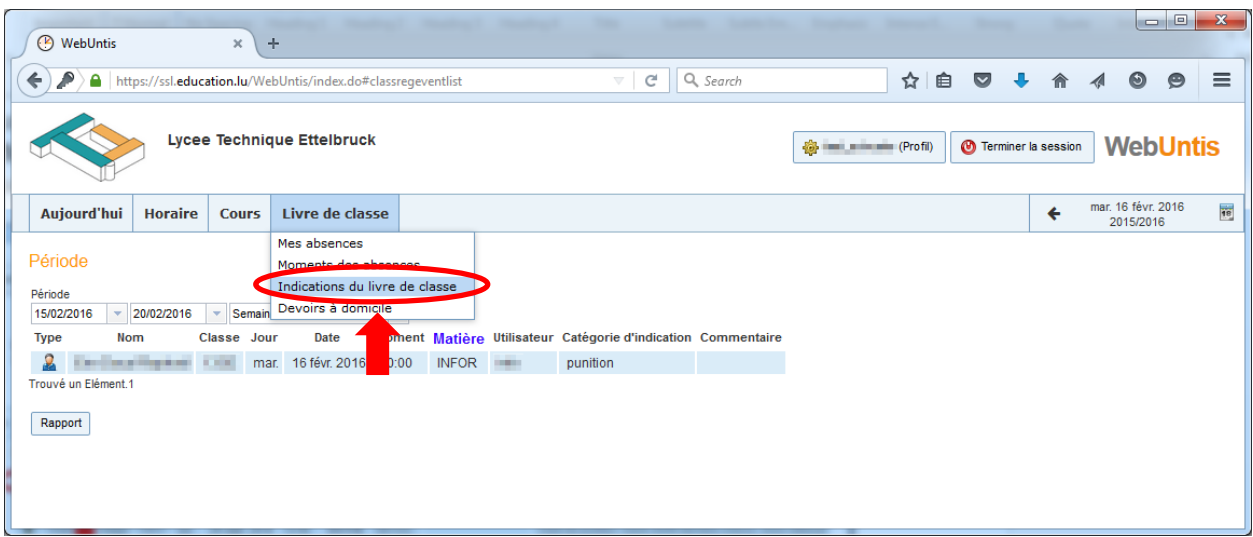

#### <span id="page-5-0"></span>CONSULTATION DES DEVOIRS EN CLASSE

Pour accéder au calendrier des devoirs en classe de votre enfant, cliquez dans le menu principal sur « **Cours** » et ensuite sur « **Examens**».

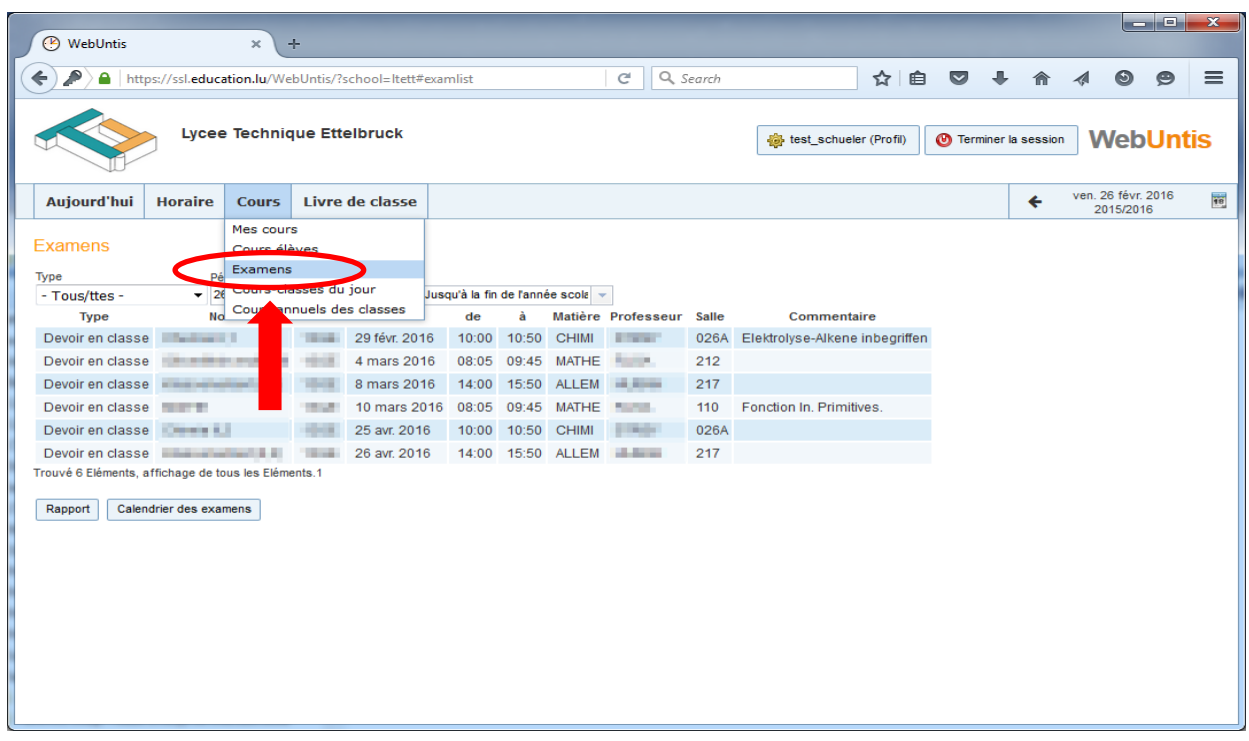

#### <span id="page-5-1"></span>CONSULTATION DES DEVOIRS À DOMICILE

Pour accéder aux devoirs à domicile de votre enfant, cliquez dans le menu principal sur « **Livre de classe** » et ensuite sur « **Devoirs à domicile** ». ». Utilisez le calendrier pour consulter les devoirs à domicile d'une autre semaine.

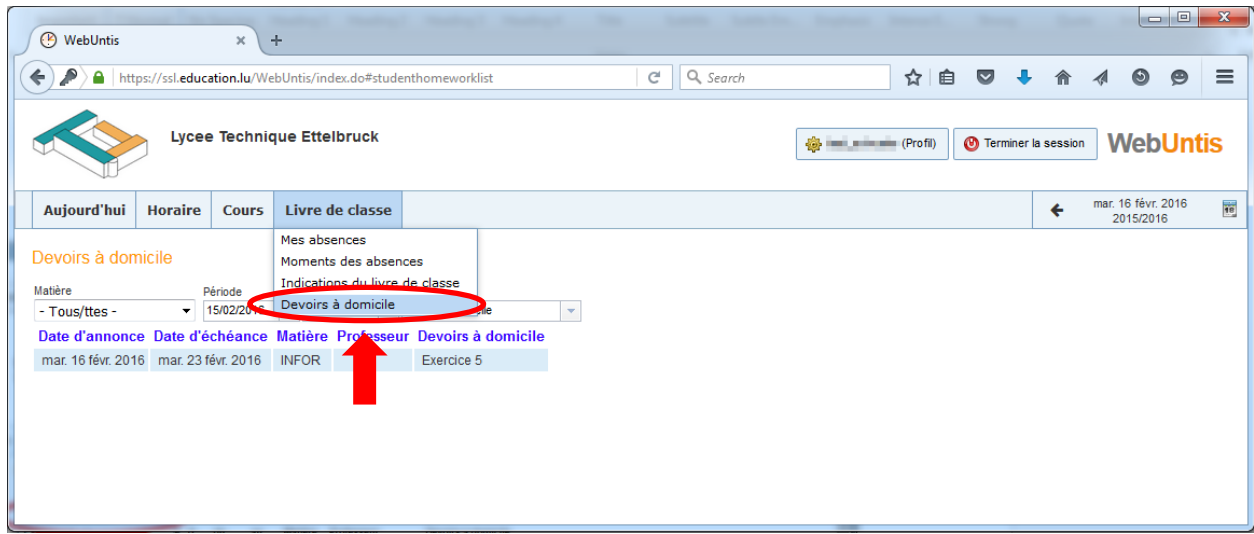